# Upload

## **E-Mail**

Power Broker creates ASCII formatted message files with an IDF extension in the \EMAIL folder.

## **PolicyEDI**

Power Broker creates upload AL3 formatted policy files in the \EMAIL\MHS\MAIL\GATES\ICENET\TROUT folder. These files have no extension and will be named the same as the contract number. To check what files are being queued in \TROUT by Power Broker, disable the Engine from being run by selecting the **Utilities** button, **Define Your Company Information, Software Directories** tab and put an X in front of CONNECT.BAT, shown below, to prevent the Engine from being run.

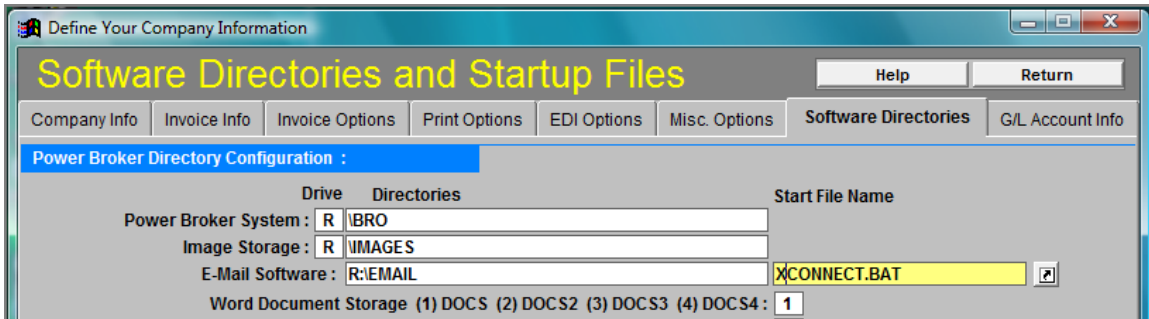

# **Download**

## **E-Mail**

The BrokerEDI/PC E-Mail/EDI Engine strips the AL3 e-mail memo transactions from the downloaded files and converts it to an ASCII readable format spooled into a **MAILRECV.RML** file. The **MAILRECV.RML** file is emptied by Power Broker at the end of "Send and Receive E-Mail/Polices/eDOCs" communications session.

## **Policy EDI**

The BrokerEDI/PC E-Mail/EDI Engine strips policy data from the downloaded files and spools it into a **DAT** file The file's naming convention is the last six characters of the insurance company's machine address specified in the downloaded file

e.g. 1MHG161 IBM416ROYI0P IBM416IEDEMJ For Royal & Sun Alliance the DAT file would have a name of ROYI0P.DAT.

**DAT** files are found in the \EMAIL folder and will disappear when the Power Broker "Reformat Latest CSIO Download" is done.

#### **eDocs XML**

The BrokerEDI/PC E-Mail/EDI Engine spools the received eDocs XML into a **XML** file. The file naming convention is similar to the one for Policy EDI download where the last six characters of the insurance company's machine address is used. The machine address used is obtained from a CoCodesMachAddr.csv table. If the company code was "ROY", the XML file would be named ROYI0P.XML. If no match is found in the table, the XML file is named UNKNOW.XML.

**XML** files are found in the \EMAIL folder and will disappear when the Power Broker "Reformat Latest CSIO Download" is done.

Received attachments are found in the \**EMAIL\AL3MAIL\AttachmentsRecd** folder.

# Power Broker E-Mail IDF Message File Flow

#### **Upload of E-Mail to Insurance Companies**

**Power Broker** creates e-mail as files with IDF extensions in the \EMAIL folder, as illustrated below.

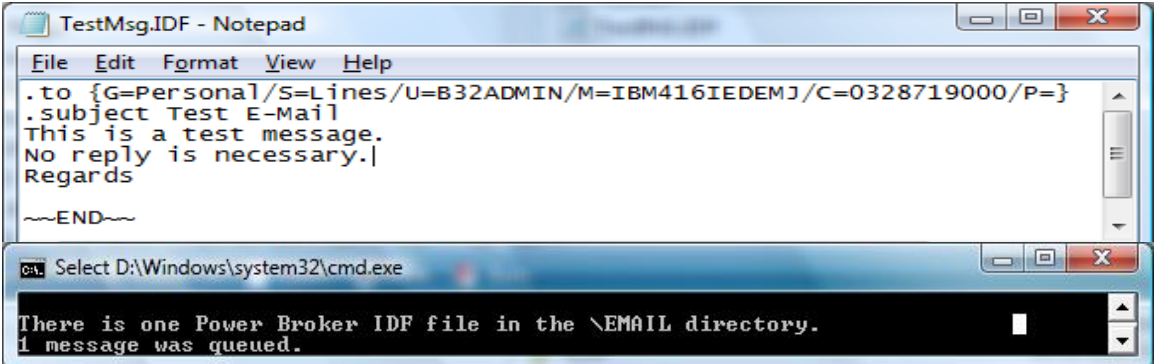

MASTERCOM's **QPwrIDF.exe** program queues the IDF files in the

\EMAIL\AL3MAIL\SMTPIN folder where the IDF file is converted to an Internet formatted e-mail message, as shown below.

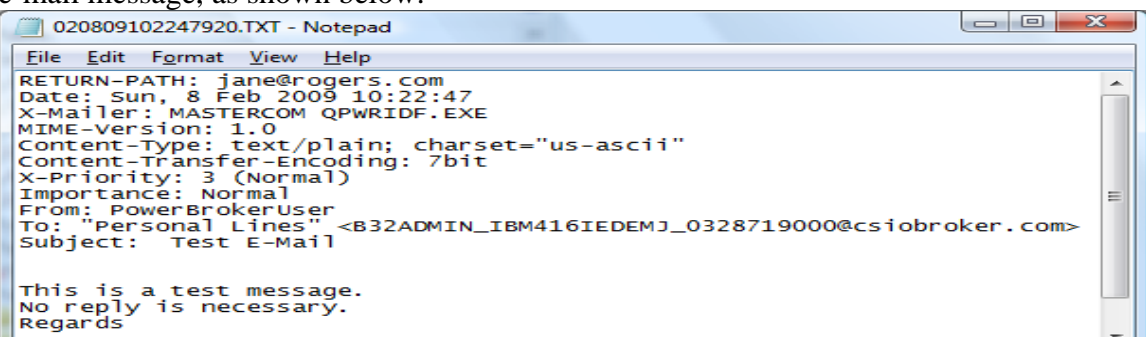

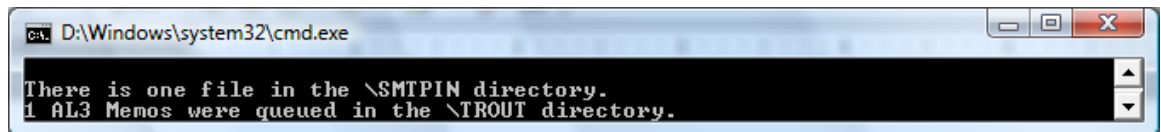

MASTERCOM's **AL3MailOut.exe** program converts the Internet formatted e-mail message into a CSIO formatted memo transaction, as shown below, and spools it into a MEMOSOUT.DWN file located in the \EMAIL\MHS\MAIL\GATES\ICENET\TROUT folder

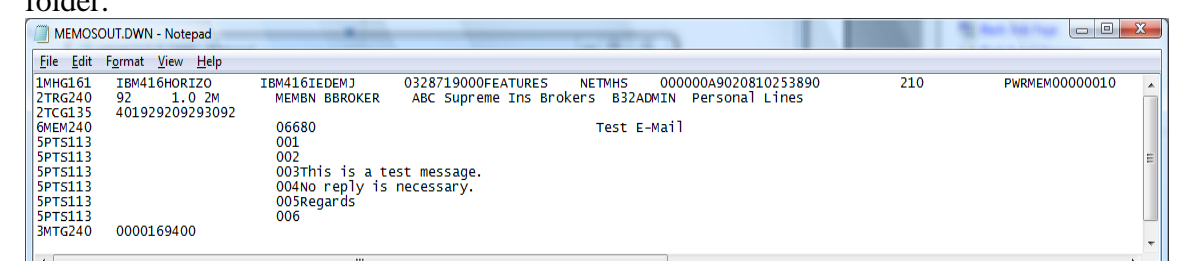

From the \TROUT folder MASTERCOM's **Xmailer.exe** program sends the file to the insurance company's CSIOnet mailbox.

# Download from Insurance Companies - Received File Flow

MASTERCOM's **wsGetDWNLD.exe program** reads the brokers' CSIOnet Web Services mailbox to receive Web Services formatted files which are demimed. CSIO email memo transactions are spooled into a \$MEMOS file in the \EMAIL\MHS\MEMOSIN folder and downloaded policy transactions are placed in the \EMAIL folder with the extension of DAT and downloaded eDocs XML business messages are placed in the \EMAIL folder with the extension of XML and their respective attachments in the \EMAIL\AL3MAIL\AttachmentsRecd folder.

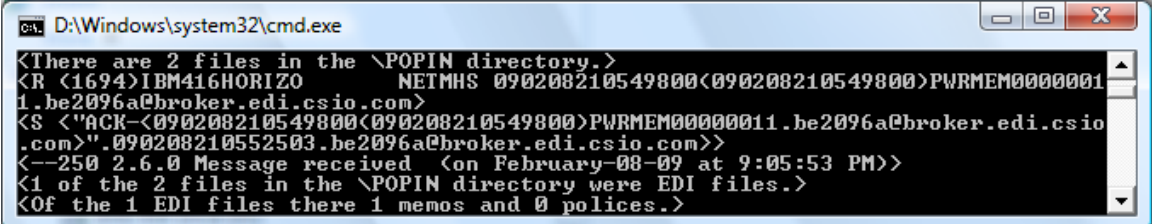

MASTERCOM's **AL3MemosToRML.exe** program converts CSIO formatted e-mail files which have been spooled into the \$MEMOS file to Power Broker formatted e-mail files in the MAILRECV.RML file.

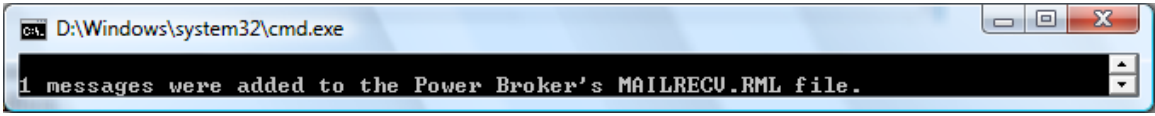

Note: If no e-mail was received the MAILRECV.RML file has zero bytes. **Checking that Power Broker Processes all Received Files**

#### 1) First run the BrokerEDI/PC Engine by clicking **Start**, **All Programs, MASTERCOM BrokerEDIPC E-Mail-EDI Engine .NET, "2 - Settings – Main"**

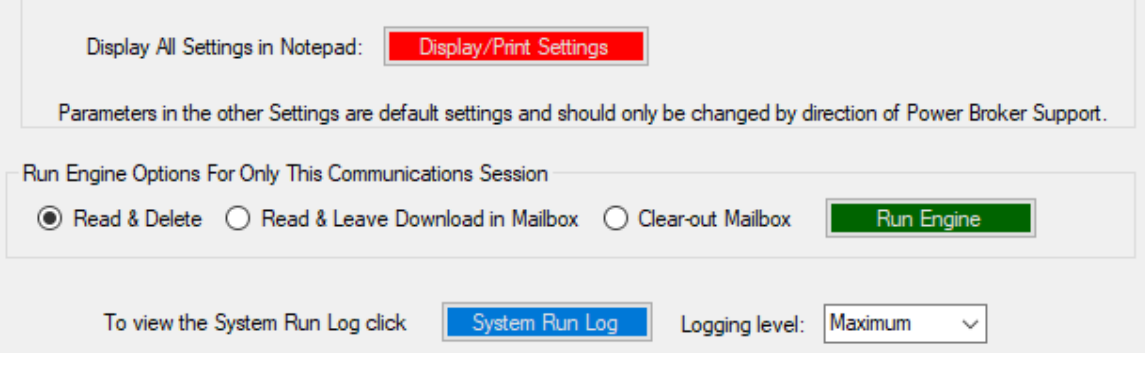

2) Click the green **Run Engine** button to run the BrokerEDI/PC Engine.

After the communications session is finished, check the \EMAILfolder for the **MAILRECV.RML** file. All received CSIO formatted e-mail memos are put into this file. If no CSIO e-mail memos was received this file has zero bytes.

For downloaded policies, check for any files that have an extension of **DAT**. There will be a DAT file for every insurance company that has downloaded a policy file(s).

For downloaded eDocs XML messages, check for any files that have an extension of **XML**. There will be a XML file for every insurance company that has downloaded documents.

Now from Power Broker click Send and Receive E-Mail / Policies / eDOCs and then click the **Proceed** button to do a communications session and Power Broker should read in your e-mail after the session is finished. Then do a Reformat Latest CSIO Download and a Merge Daily Automobile Download and Merge Daily Habitational Download to process your download. To check that all the email memos and download was processed by Power Broker go to the \EMAIL folder and check that the **MAILRECV.RML** file has zero bytes and that there are no files that have an extension of **DAT or XML** in the \EMAIL folder. When you do the Merge Daily Electronic Documents all the documents will disappear from the \EMAIL\AL3MAIL\AttachmentsRecd folder.